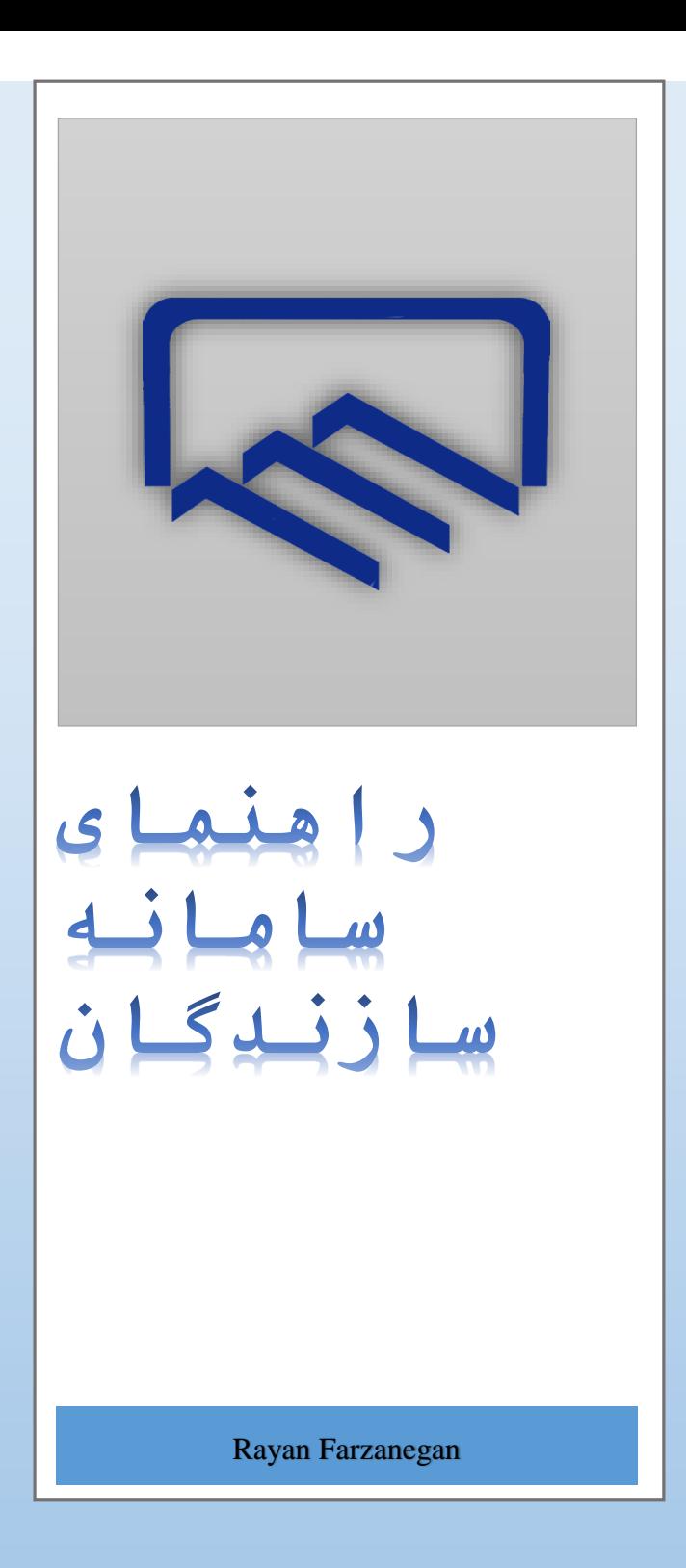

**راهنمای مدیریت گزارشات مرحله ای و تهیه شناسنامه فنی و ملکی ساختمان**

# فهرست مطالب

- **-1 [معرفی سامانه](#page-2-0)**
- **-2 [نحوه ورود به سامانه](#page-3-0)**
- **-3 [ثبت درخواست سازنده](#page-4-0)**
	- **-4 [انتخاب سازنده](#page-6-0)**
	- **-5 [امکانات کارتابل](#page-8-0)**
	- **-6 [معرفی پیشخوان](#page-16-0)**
- **-7 [ثبت گزارش مرحله ای توسط سازنده](#page-28-0)**
- **-8 [ارسال درخواست بازدید توسط سازنده به ناظر](#page-33-0)**
	- **-9 [ثبت اطالعات توسط ناظران](#page-34-0)**
	- **-10 [بررسی و تایید گزارش توسط ناظر](#page-38-0)**
	- **-11 [بررسی و تایید گزارش توسط بازرس](#page-39-0)**
	- **-12 [نحوه دسترسی به سوابق تاییدیه های ناظر](#page-40-0)**
- **-13 [نحوه دسترسی به سوابق تاییدیه های بازرس](#page-38-0)**

#### **-1 معرفی سامانه**

<span id="page-2-0"></span>در این سامانه سازندگان می توانند کلیه امورات خود در ارتباط با یک پروژه را انجام دهند در مرحله ی ثبت سازنده اموراتی مانند تایید و عدم تایید کار توسط سازنده ،آپلود قراردادها فراهم شده است و در مرحله ی اجرای عملیات ساختمانی امکان ثبت گزارشات مرحله ای سازندگان برای کلیه مراحل ساختمانی از شروع عملیات تا پایان عملیات ساخت وجود دارد. به گونه ای که برای هر مرحله طبق درخواست سازنده، درخواست بازدید ناظر و تاییدیه ناظر و بازرسان در نظر گرفته شده است. کلیه ذینفعان پروژه ها اعم از سازندگان،ناظران،مالکان،مدیران سازمان و کارشناسان قادر به مشاهده اطالعات این گزارشات هستند و هر کدام با توجه به مسئولیت های خود در قبال پروژه می توانند نسبت به انجام امور مربوطه اقدام نمایند.سامانه به گونه ای طراحی شده است که تغییر مراحل و محتوا به آسانی توسط کارشناسان امکان پذیر می باشد و همچنین امکان ثبت خروج از ظرفیت توسط سازنده و تعویض سازنده تمدید قرارداد در مرحله ی اجرای عملیات ساختمانی وجود دارد.

**-2 نحوه ورود به سامانه**

<span id="page-3-0"></span>برای ورود به سامانه ابتدا باید مرورگر را ) Chrome – Firefox ) باز نموده و سپس در نوار آدرس ، آدرس **[://91.98.31.150:8089http](http://91.98.31.150:8089/)** را تایپ نموده و کلید Enter را فشار دهید که بالفاصله صفحه ای مطابق شکل زیر باز می شود.

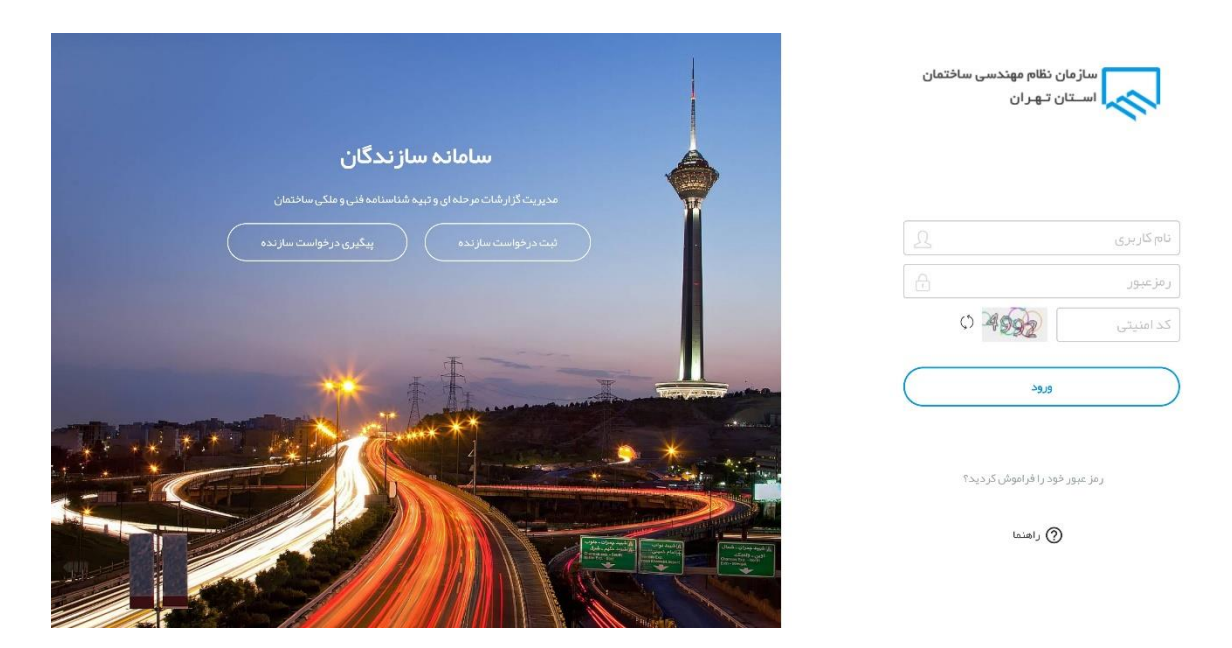

در این صفحه نام کاربری و کلمه عبور خود را وارد کنید نام کاربری و کلمه عبور همان نام کاربری و کلمه عبوریست که در سامانه کنترل ظرفیت، صالحیت و ثبت قرارداد به کاربران تخصیص داده شده است اگر برای اولین بار به این سامانه الگین می کنید بصورت پیشفرض نام کاربری و رمزعبور کدملی شماست.

## <span id="page-4-0"></span>-3 **ثبت درخواست سازنده**

فرم تیت درخواست سازنده

پس از ورود به صفحه الگین سامانه مطاابق شکل زیر بر روی "ثبت درخواست سازنده" کلیک کنید

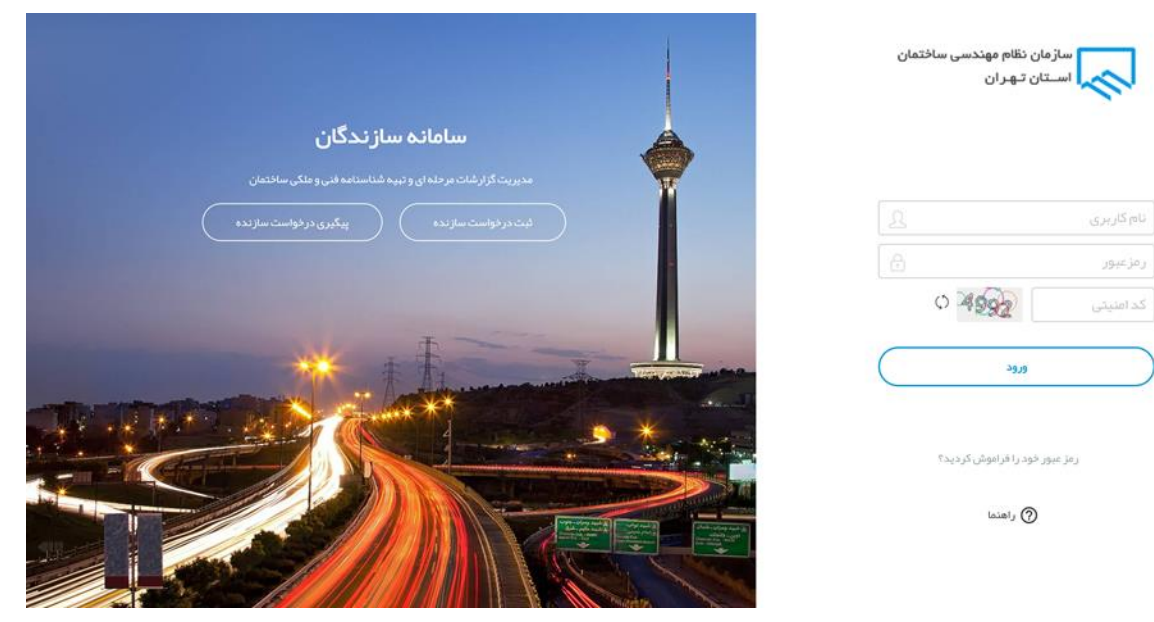

فرم مطابق تصویر زیر مشاهده می کنید.

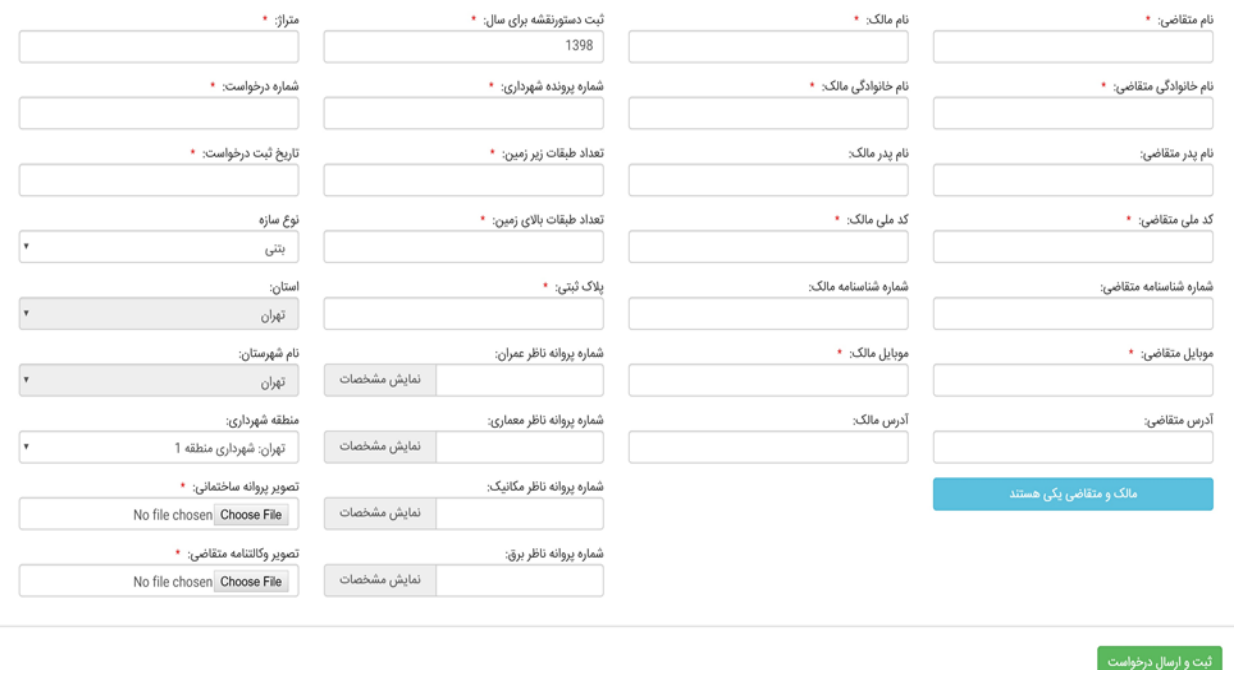

پس از تکمیل فرم و آپلود مدارک مورد نیاز بر روی" ثبت و ارسال درخواست" کلیک کنید،درخواست شما برای واحد سازندگان سازمان نظام مهندسی ارسال خواهد شد برای پیگیری درخواست در صفحه الگین سامانه می توانید با کلیک بر روی" پیگیری درخواست سازنده" وضعیت درخواست خود را مشاهده کنید کد رهگیری که برایتان پیامک شده را وارد کنید و بر روی جستجو کلیک کنید اگر درخواست شما تایید شده باشد وارد گام انتخاب سازنده می شوید در صورتی که رد شده باشد علت رد شدن در باالی فرمی که ارسال کرده اید برای شما نمایان خواهد شد و مجددا میتوانید اطالعات خود را ویرایش و ارسال کنید.

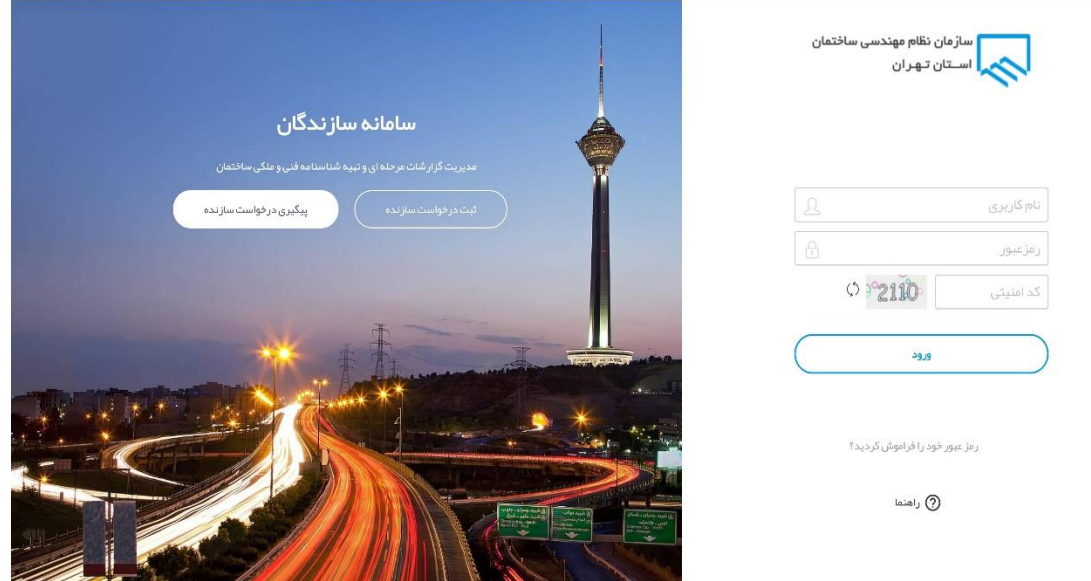

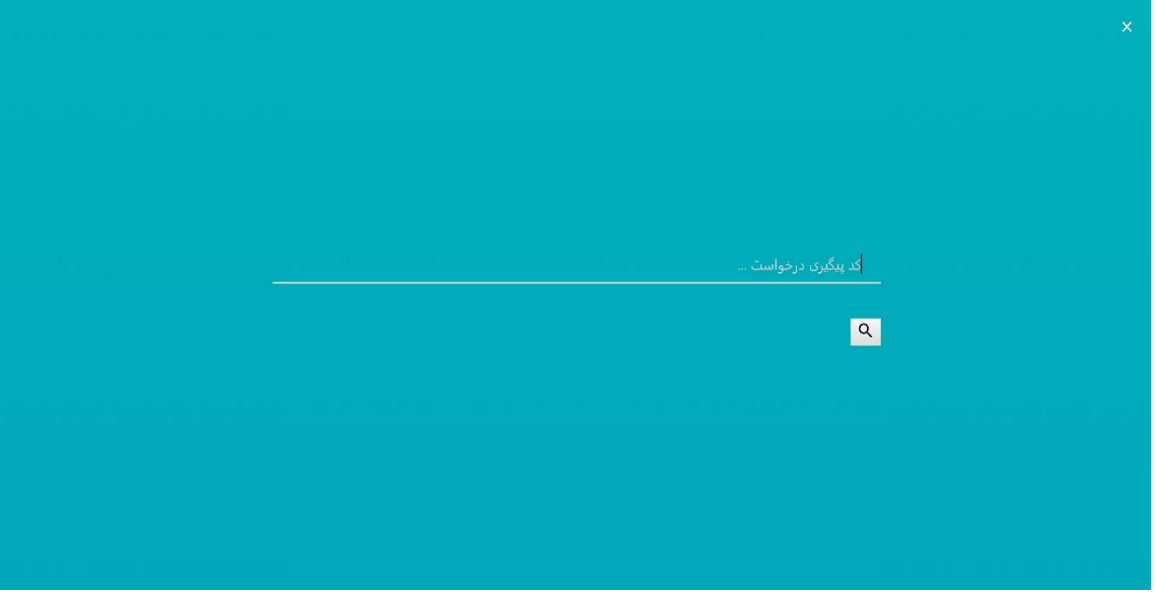

<span id="page-6-0"></span>**-4 انتخاب سازنده**

پس از تایید درخواست از طرف سازمان، برای متقاضی در سامانه کاربری ایجاد می شود می توانید در صفحه الگین سامانه با وارد کردن اطالعات کاربری خود که بصورت پیش فرض هر دو کد ملی متقاضی است وارد کارتابل شوید و سازنده خود را انتخاب نمایید.

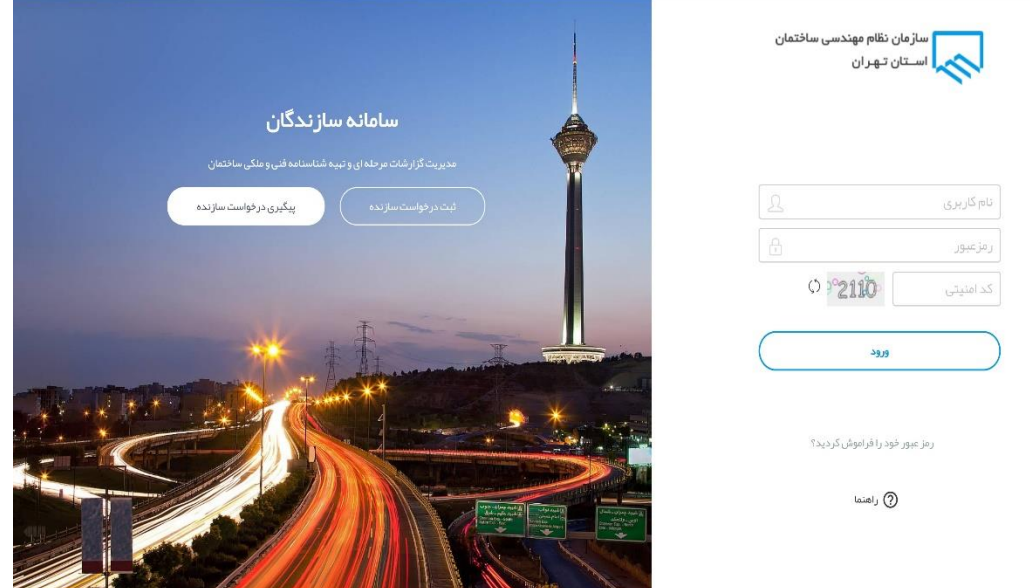

پس از ورود به سامانه پروژه خود را با توجه به گام فعلی که انتخاب سازنده است در قسمت پروژه های در حال ثبت می توانید ببینید پروژه شما پس از تایید سازنده،کنترل ظرفیت و تایید قرارداد در قسمت پروژه های در حال اجرا خواهد بود.

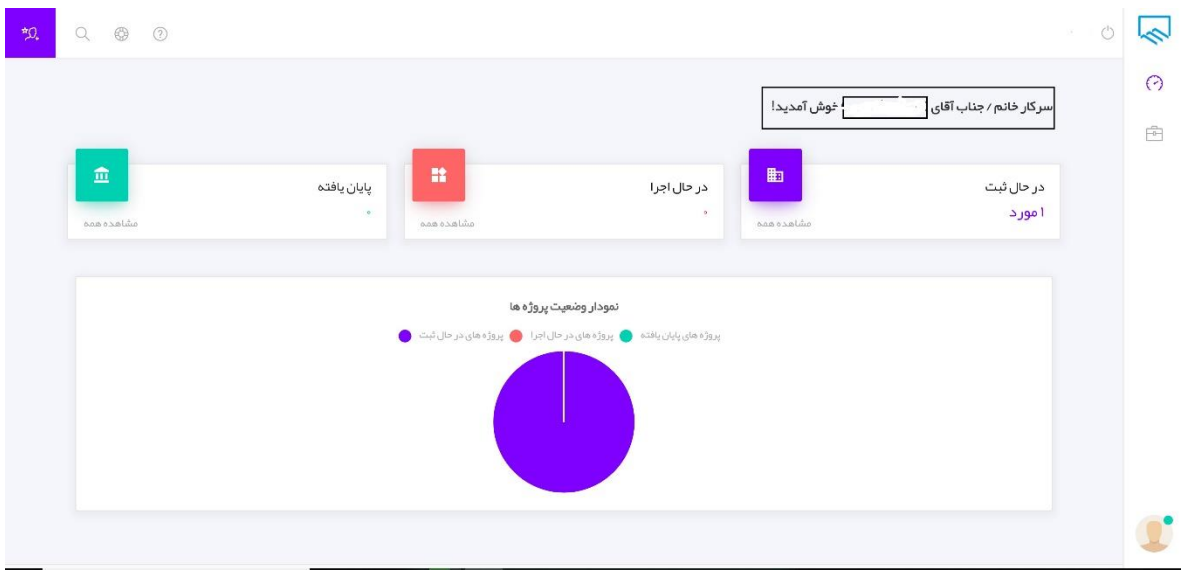

بر روی "مشاهده همه" کلیک کنید از قسمت "منو" بر روی "انتخاب سازنده" کلیک کنید.

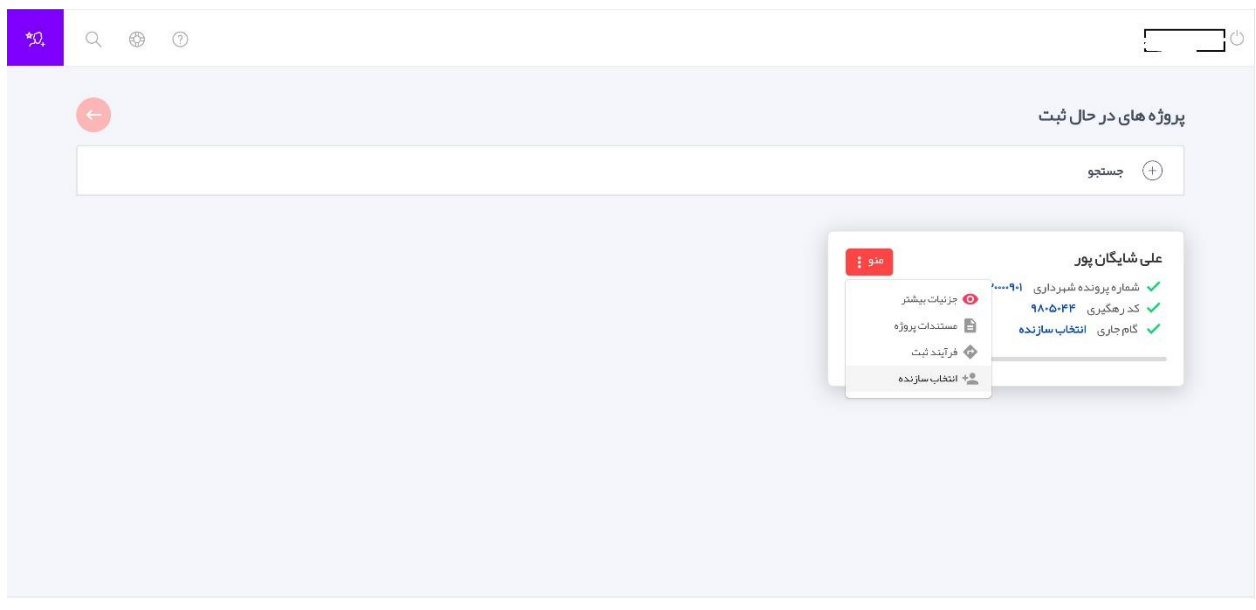

صفحه ای مطابق شکل زیر نمایش داده خواهد شد که لیست تمام سازندگان واجد شرایط است. در صورتی که سازنده شما شخص حقیقی است بر روی "انتخاب از بین مهندسان" و اگر شخص حقوقی است بر روی"انتخاب از بین شرکت ها" کلیک کنید کد ملی یا شماره پروانه شرکت یا شخص را وارد کنید و بر روی جستجو کلیک کنید اگر مهندس یا شرکت مورد نظر واجد شرایط باشد اطالعات مهندس یا شرکت در صفحه نمایش داده خواهد شد بر روی "ثبت و انتخاب نهایی کلیک کنید" اگر واجد شرایط نباشد موردی نمایش داده نمی شود و می توانید با کلیک بر روی "علت عدم وجود شرایط" دلیل عدم انتخاب را ببینید و به مهندس یا شرکت مورد نظر اطالع دهید و نسبت به انتخاب سازنده دیگری اقدام کنید.

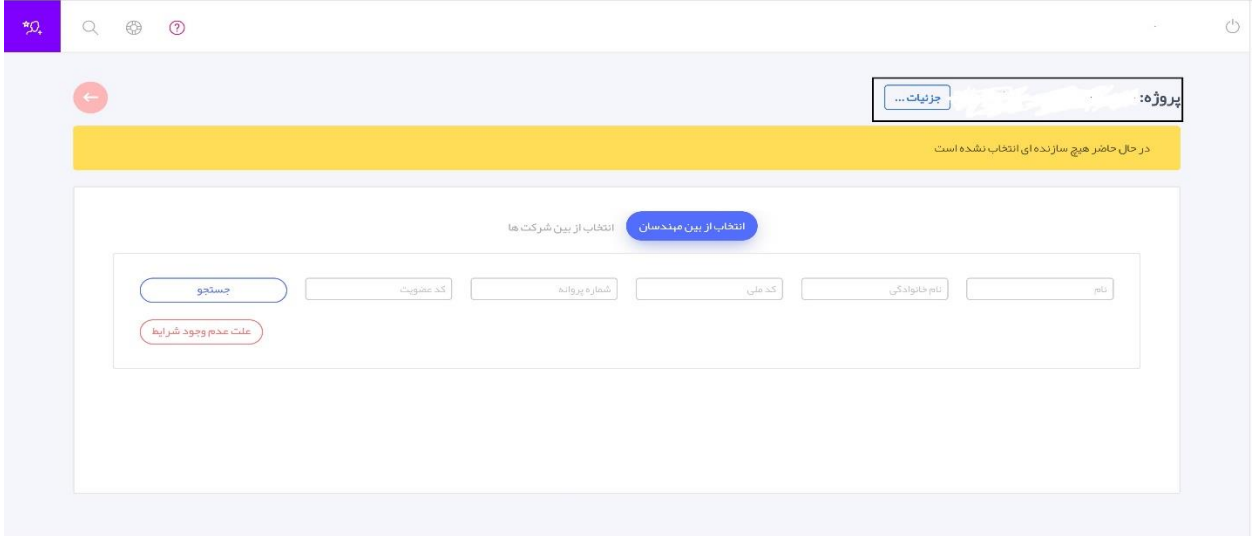

#### <span id="page-8-0"></span>**-5 امکانات کارتابل**

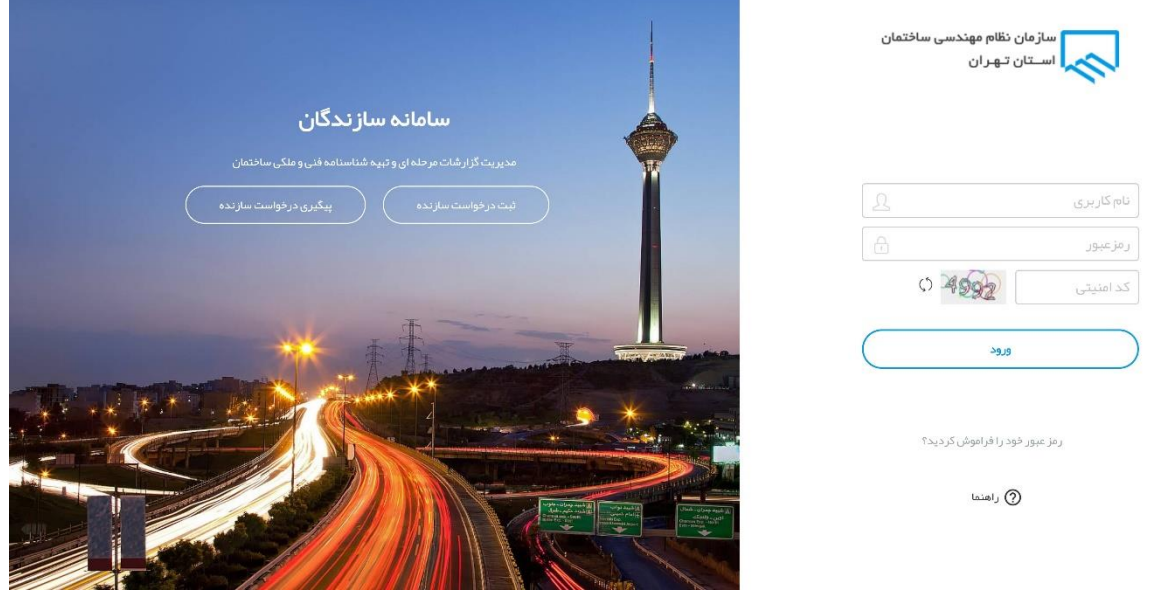

بعد از ورود به سامانه صفحه ای مطابق شکل زیر نمایان می شود که بطور پیشفرض اطالعات پیشخوان که شامل تمام پروژه های در حال اجرا،در حال ثبت،و پروژه های پایان یافته است نمایش داده می شود و در صورتی که پروژه ای داشته باشید تعداد و نمودار آماری آنها را در این صفحه می توانید مشاهده کنید.

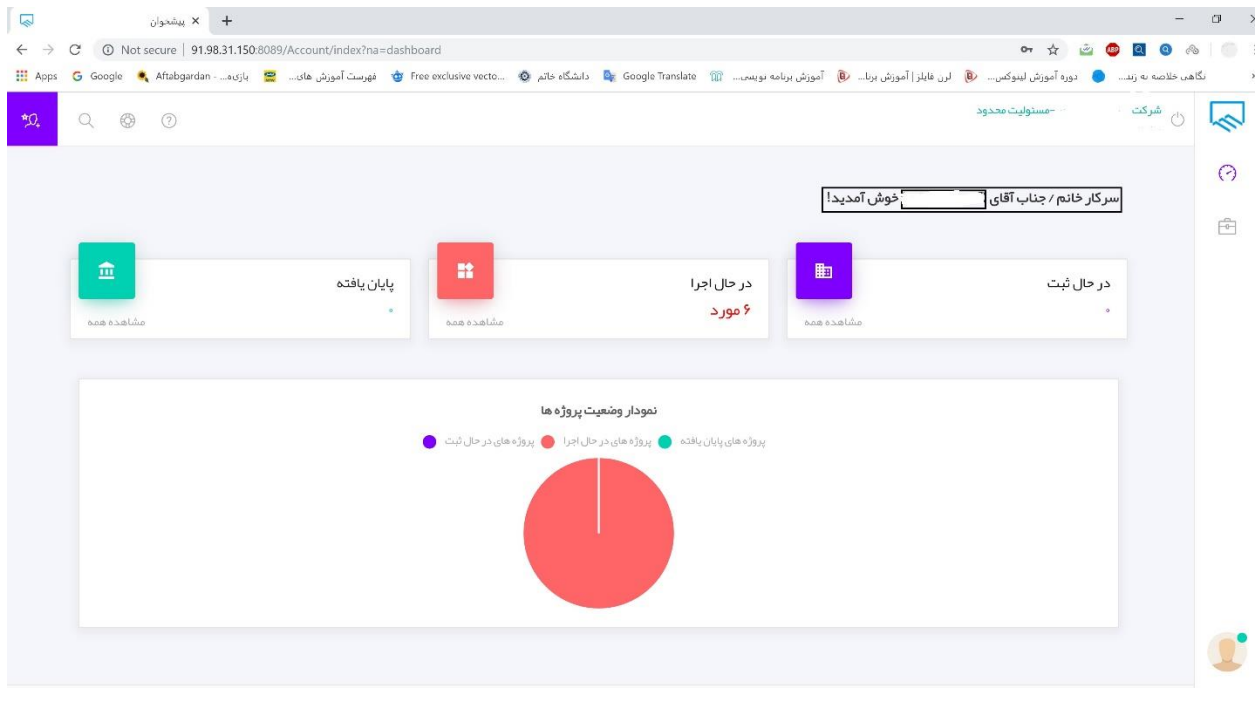

در قسمت سمت چپ صفحه با کلیک بر روی آیکن میتوانید اطلاعات حساب کاربری خود را مشاهده کنید.<br>در قسمت سمت چپ صفحه با کلیک بر روی آیکن

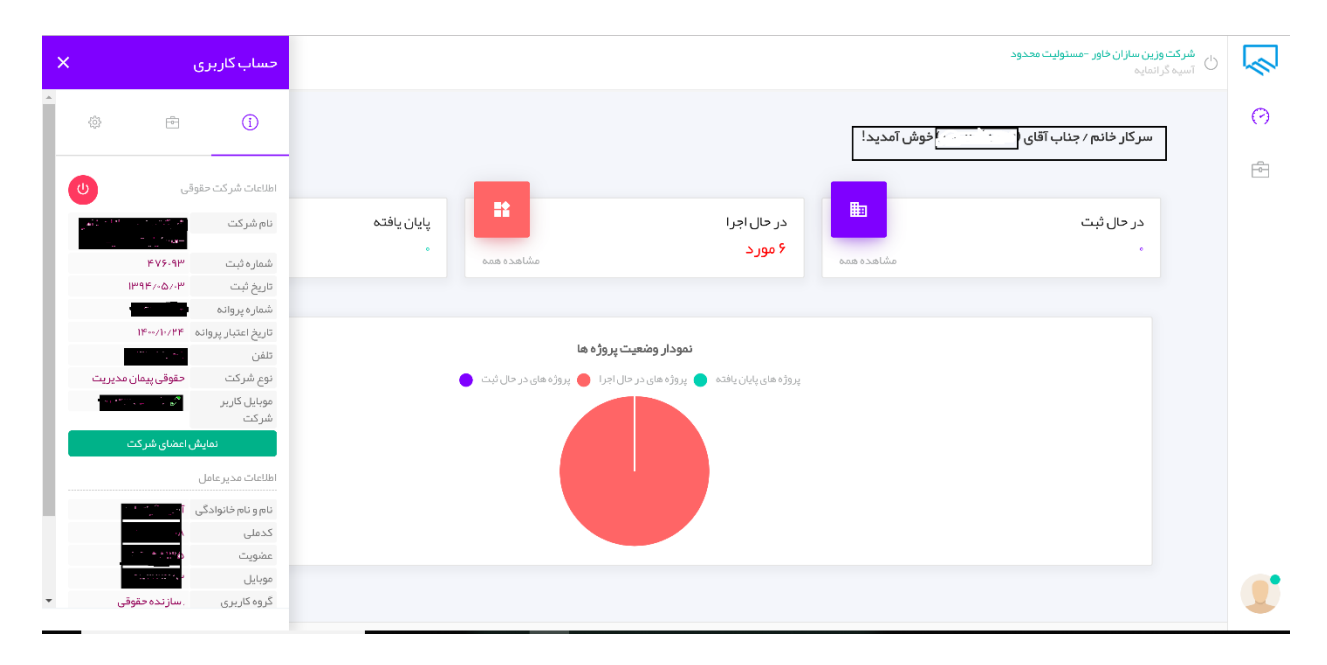

اطالعات شرکت و اطالعات مدیرعامل کامل در صفحه ظاهر شده قابل روئیت است در صورتی که بخواهید به اطالعات اعضای شرکت دسترسی داشته باشید بر قسمت سبز رنگ کلیک کنید واطالعات اعضا در صفحه ی جداگانه نمایش داده خواهد شد در قسمت موبایل کاربر شرکت با کلیک بر روی آیکن مدادسبزرنگ می توانید شماره کاربر را تغییر دهید.

**تب دوم شامل اطالعات ظرفیت و تعداد کار شماست:**

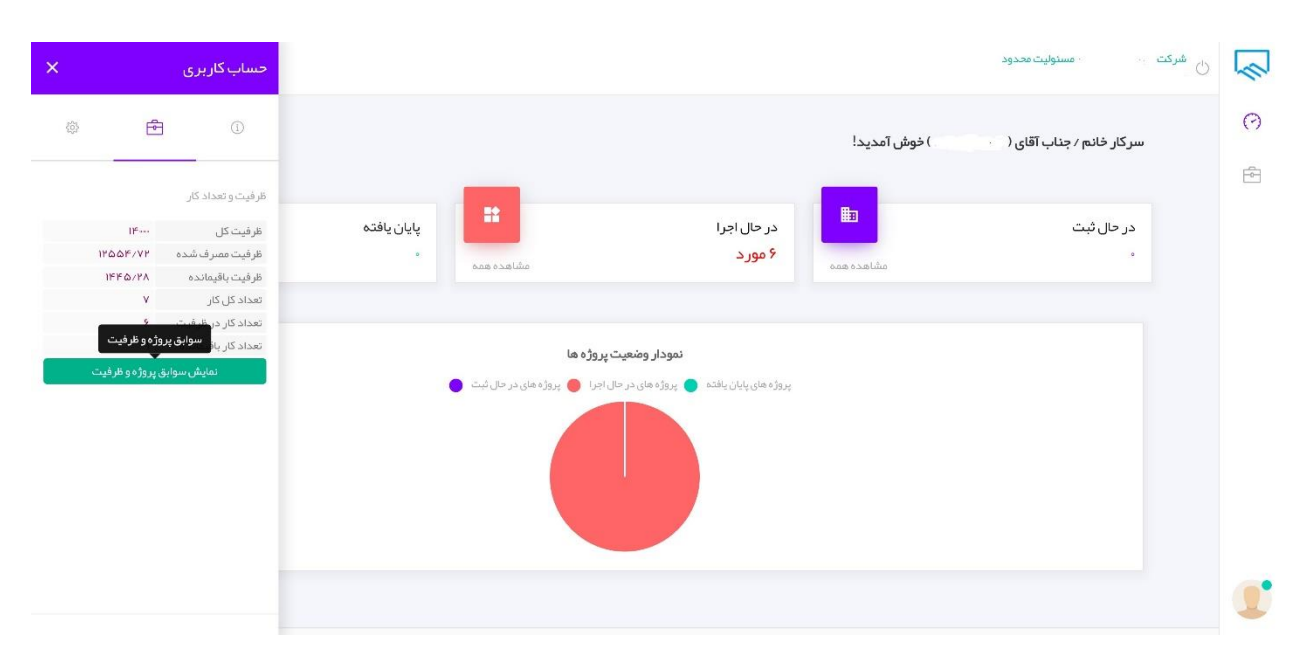

برای مشاهده سوابق پروژه و ظرفیت سال های قبل خود بر روی قسمت سبز رنگ کلیک کنید تا اطالعات خود را در صفحه ای مجز مشاهده کنید.

در تب سوم می توانید رمز عبور خود را تغییر دهید.

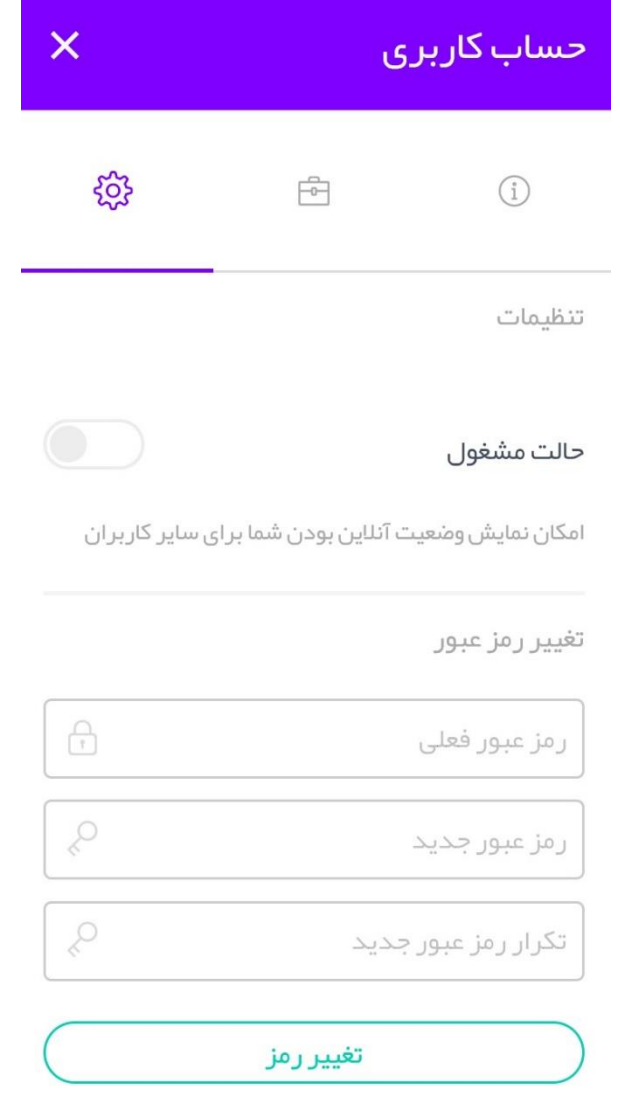

در قسمت بالای صفحه سمت چپ اولین مورد (کادر مشخص شده در تصویر زیر ) فایل راهنمای سامانه قرار داده شده است که با کلیک بر روی آیکن مورد نظر می توانید فایل رادانلود و از آن استفاده کنید.

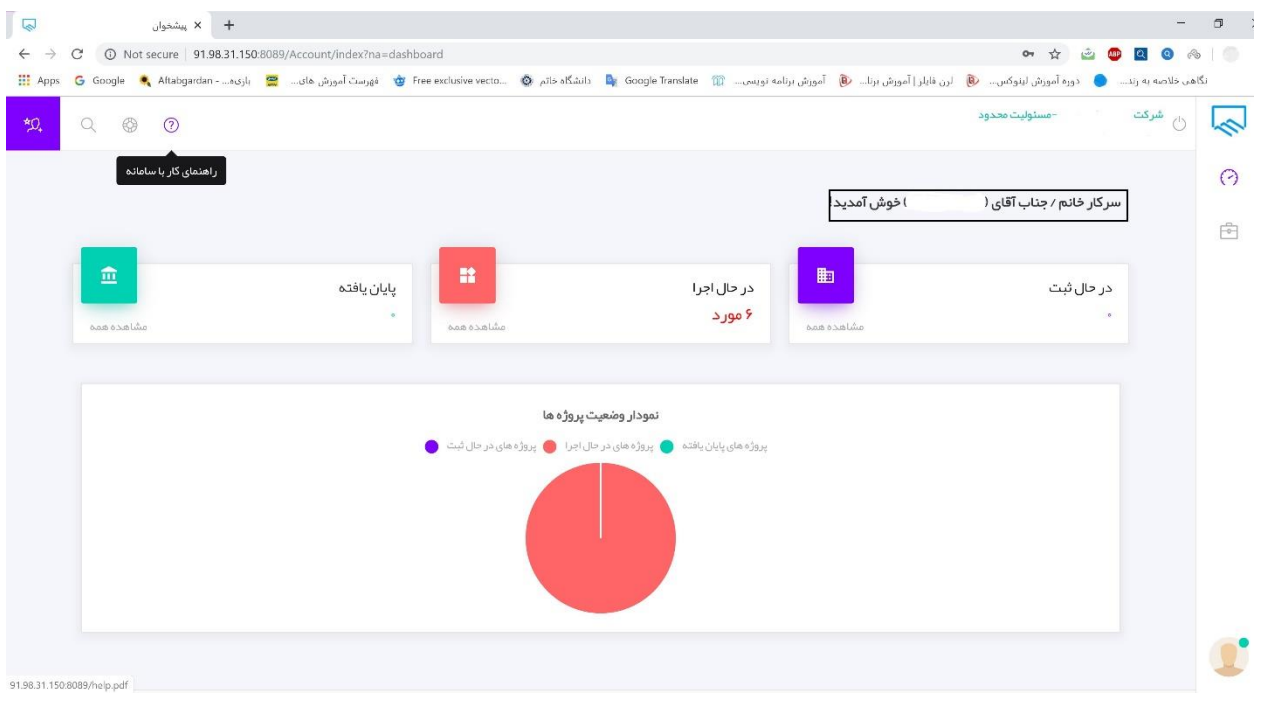

در قسمت بالای صفحه سمت چپ دومین مورد (کادر مشخص شده در تصویر زیر ) امکان ثبت تیکت برا ی شما فراهم شده است.

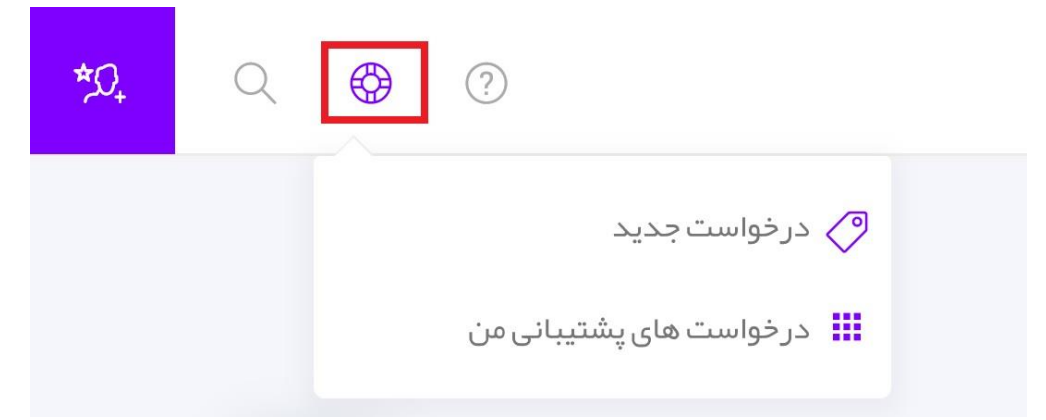

با کلیک بر روی درخواست جدید فرمی مشابه شکل زیر برای شما نمایش داده می شود که امکان ثبت تیکت را برای شما فراهم می کند در کادر عنوان، عنوانی برای تیکت خود ثبت کنید و و اگر توضیح بیشتری نیاز داشت در قسمت مشخص شده متن موردنظر خود را تایپ کنید همچنین می توانید نوع تیکت خود را مشخص کنید اگر مشکل یا خطایی در سامانه بود واحد پشتیبانی را انتخاب کنید و اگر پیشنهاد یا انتقادی داشتید قسمت" انتقادو پیشنهاد" را انتخاب کنید اگر تصویری داشتید در قسمت "ضمیمه کردن تصویر" فایل موردنظر خود را آپلود کنید و در نهایت برای ذخیره کردن تیکت خود بر روی دکمه ثبت اطالعات کلیک کنید.

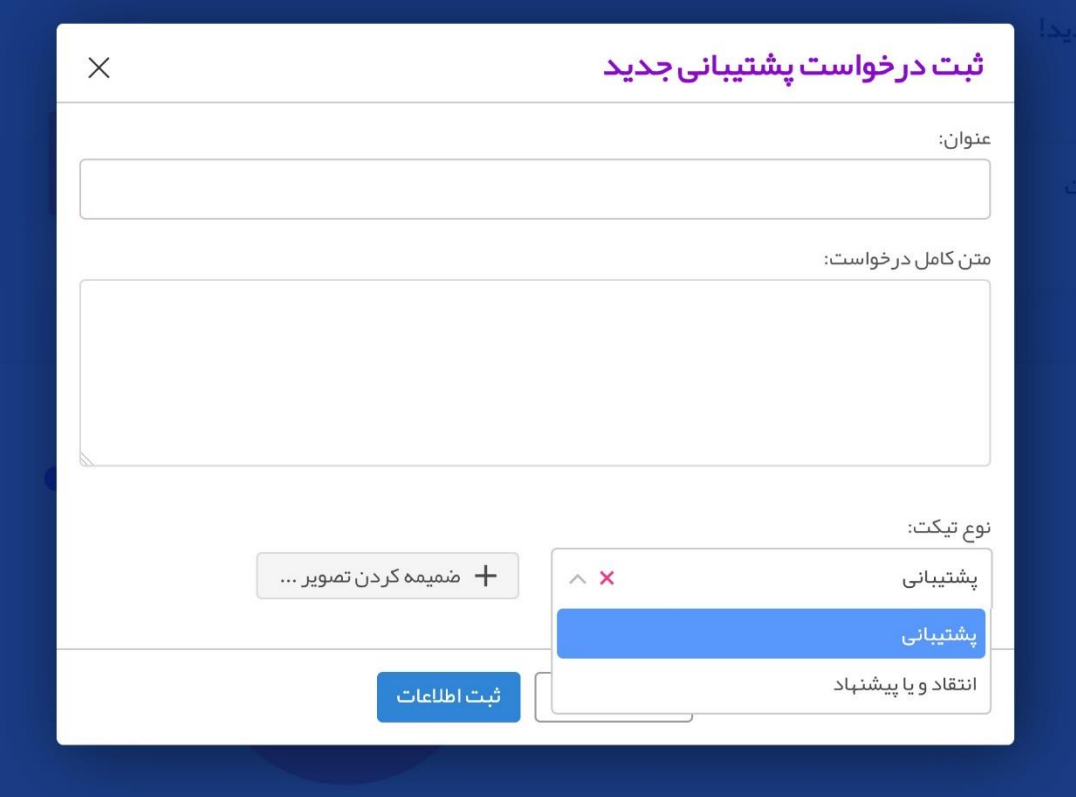

در قسمت درخواست های پشتیبانی من می توانید لیست تیکت های ارسالی خود را مشاهده کنید و با کلیک بر روی آیکن "مشاهده و پاسخ" گفت و گوی رد و بدل شده را مشاهده کنید

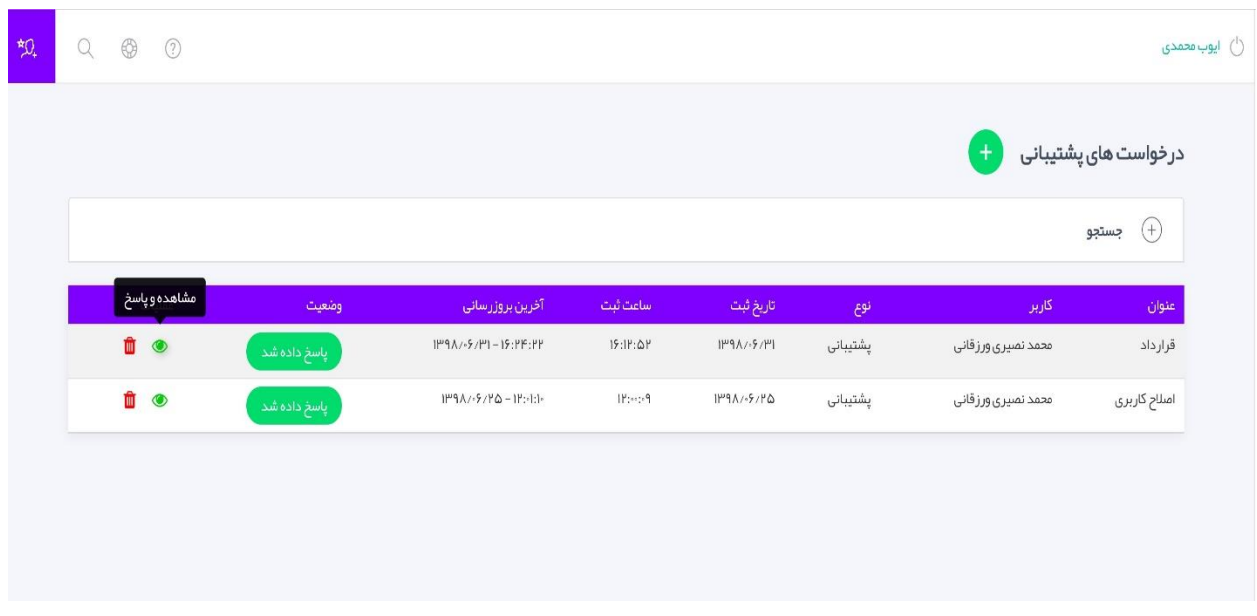

مطابق تصویر زیر پاسخ خود را تایپ کرده و ارسال کنید و اگر مشکل شما برطرف شده بود در قسمت پایین صفحه بر روی "بستن درخواست و اتمام فرآیند" کلیک کنید تا از لیست حذف گردد.

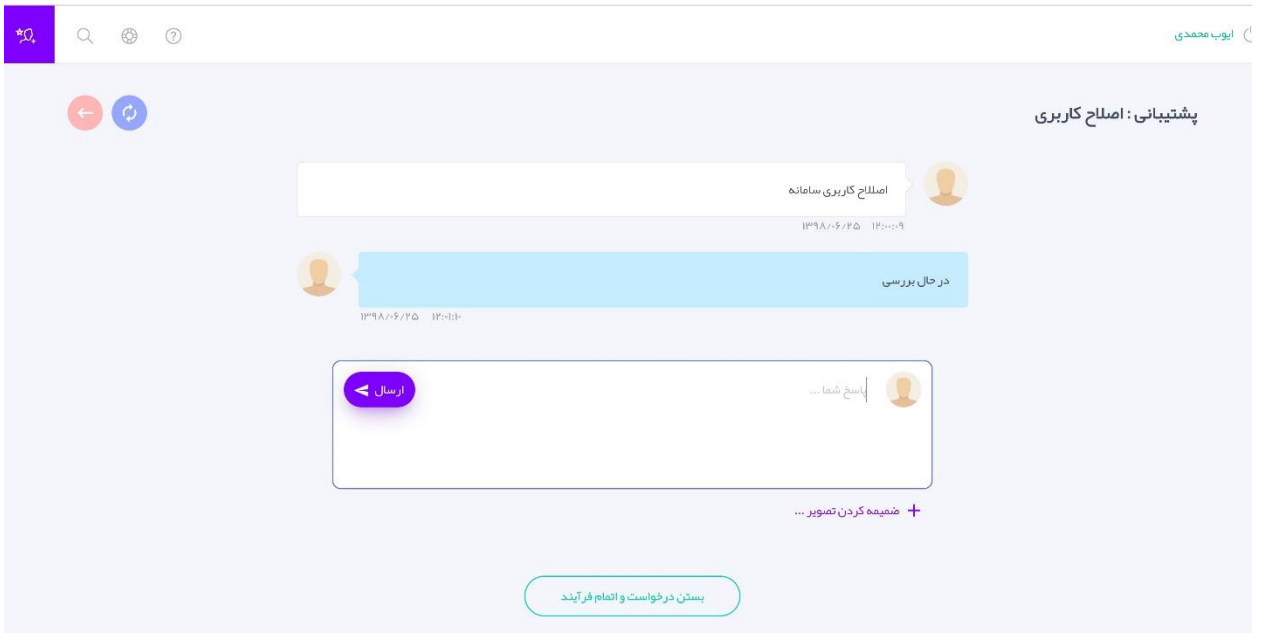

همچنین در قسمت سمت راست صفحه 2 آیکن مشاهده می کنید آیکن اول اطالعات پیشخوان است که بطور پیشفرض هنگام ورود به کارتابل فعال است دومین آیکن تمام پروژه های شما را به طور مجزا نمایش می دهد.

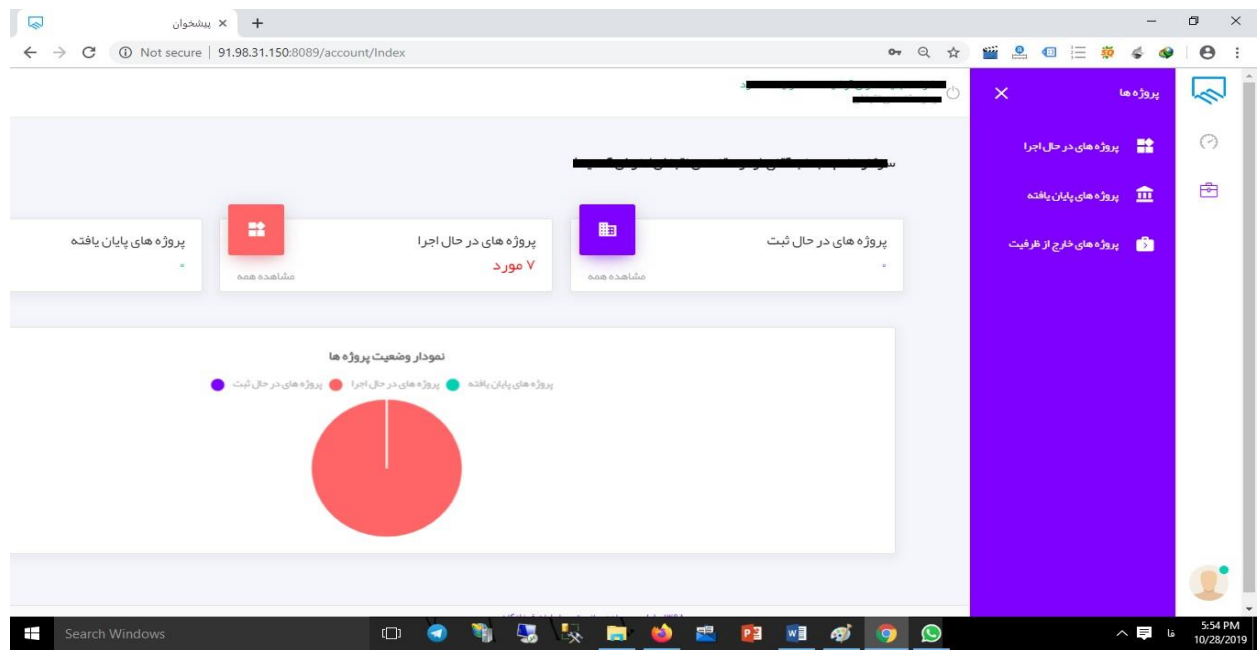

پروژه های خروج از ظرفیت پروژه هایی هستند که عملیات خروج آنها در سامانه ثبت شده است و از ظرفیت شما خارج شده اند

**-6 معرفی پیشخوان**

<span id="page-16-0"></span>پس از ورود به کارتابل پروژه های مربوط به یک عضو با توجه به مرحله ای که در آن قرار دارند در سه گروه مختلف نمایش داده می شوند که با کلیک بر روی **مشاهده همه** در یک گروه تمام پروژه های مربوط به آن را می توانید ببینید در ادامه به توضیج جزئیات بیشتری درباره هر کدام از این گروهها خواهیم پرداخت.

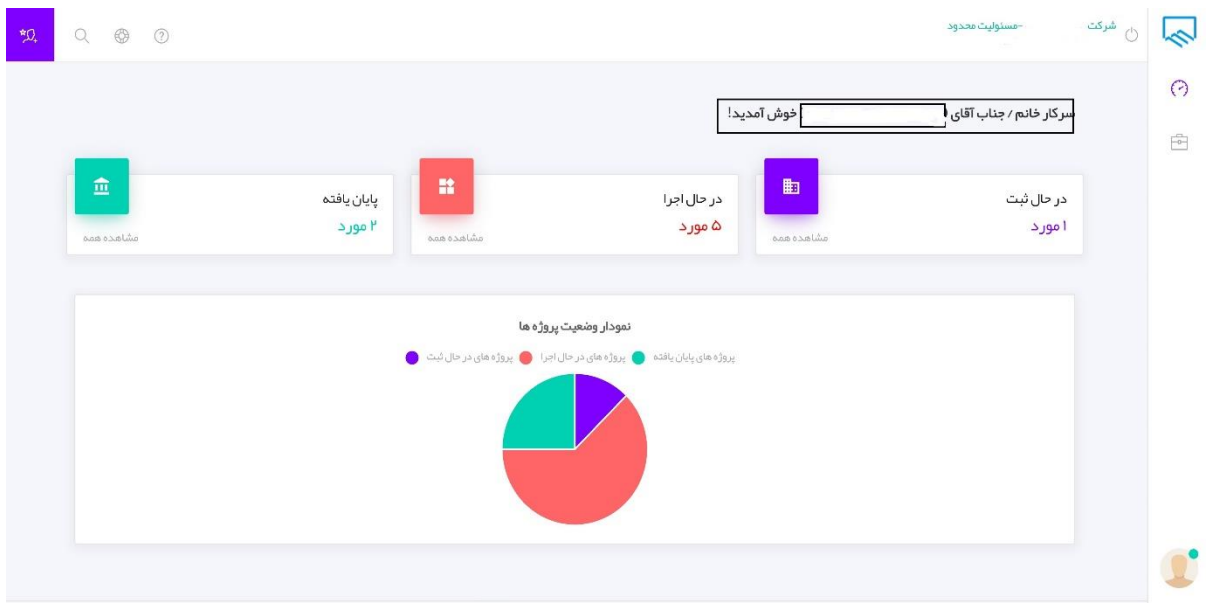

.1 **پروژه های در حال ثبت**

پروژه هایی که در سامانه کنترل ظرفیت، صالحیت وثبت قرارداد سازندگان وجود دارند در این بخش قابل مشاهده هستند.

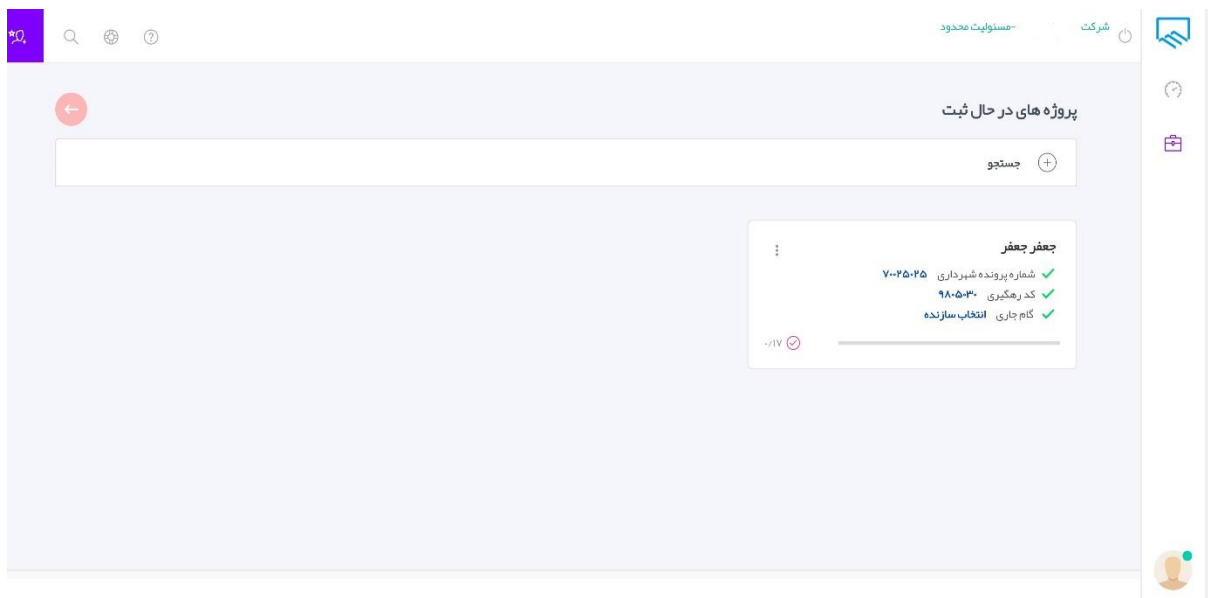

**امکانات پروژه های در حال ثبت:** 

در این قسمت لیستی از تمام پروژه های موجود خود را می توانید ببینید که هر پروژه در یک کادر مستطیلی با اطالعات اولیه شامل نام مالک یا متقاضی،شماره پرونده شهرداری،کد رهگیری، تاریخ ثبت و گام جاری پروژه مشخص شده است نوار زرد رنگ انتهای کادر نشان دهنده میزان پیشرفت پروژه شماست. با کلیک بر روی کادر قرمز رنگ مقابل نام مالک یک لیست کشویی مطابق شکل زیر مشاهده می کنید.

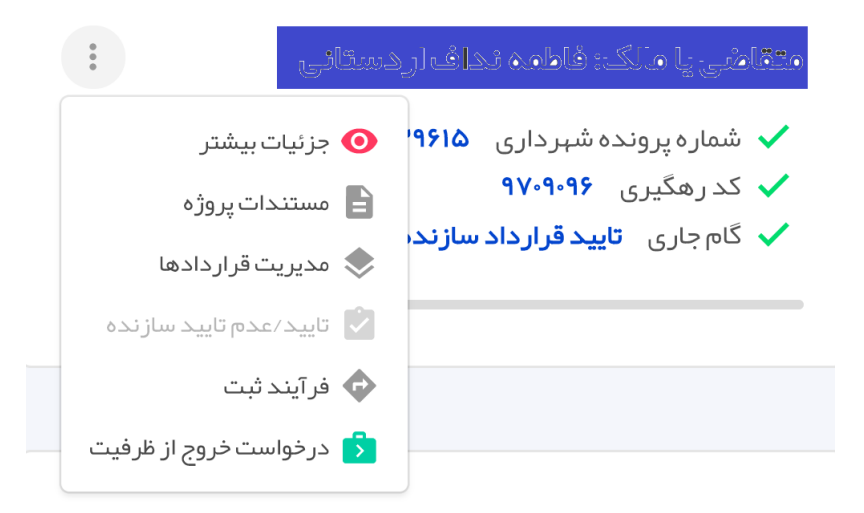

با کلیک بر روی جزئیات بیشتر میتوانید تمام اطالعات ثبتی پروژه،فرآیند ثبت و مستندات پروژه را مشاهده کنید همچنین پروژه را تایید و یا قرارداد را آپلود نمایید.

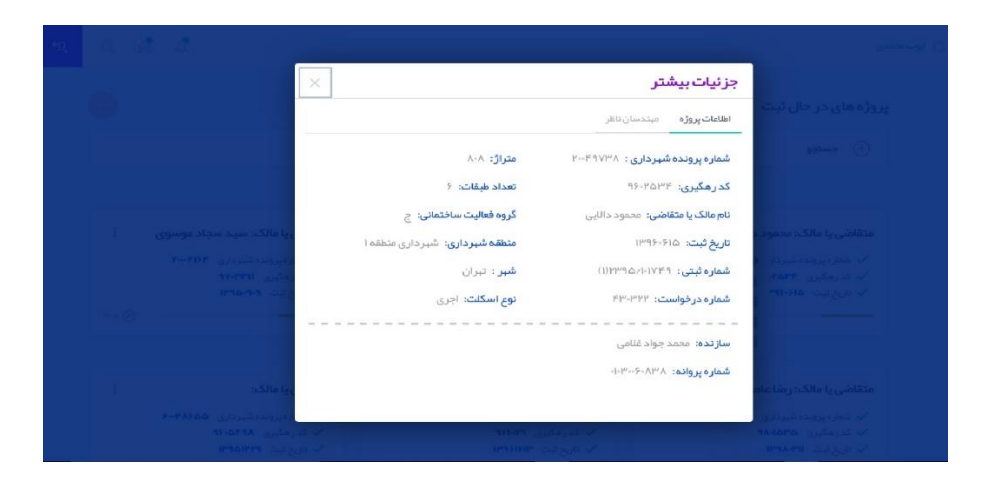

با کلیک بر روی مستندات پروژه می توانید لیست کلیه فایل هایی که در مراحل مختلف آپلود شده است را مشاهده و همچنین این امکان وجود دارد که فایل جدیدی بارگزاری شود.

با کلیک بر روی مدیریت قراردادها می توانید لیست قراردادهای ثبت شده همراه با وضعیت آنها را مشاهده کنید و همچنین امکان ثبت قرارداد جدید به همراه آپلود مستندات آنها وجود دارد.

**برای ثبت قرارداد جدید به شکل زیر عمل کنید:**

پس از کلیک بر روی مدیریت قراردادها و آیکن ایجاد فرمی مطابق شکل زیر ظاهر می شود پس از تکمیل اطالعات بر روی دکمه ثبت اطالعات کلیک کنید.

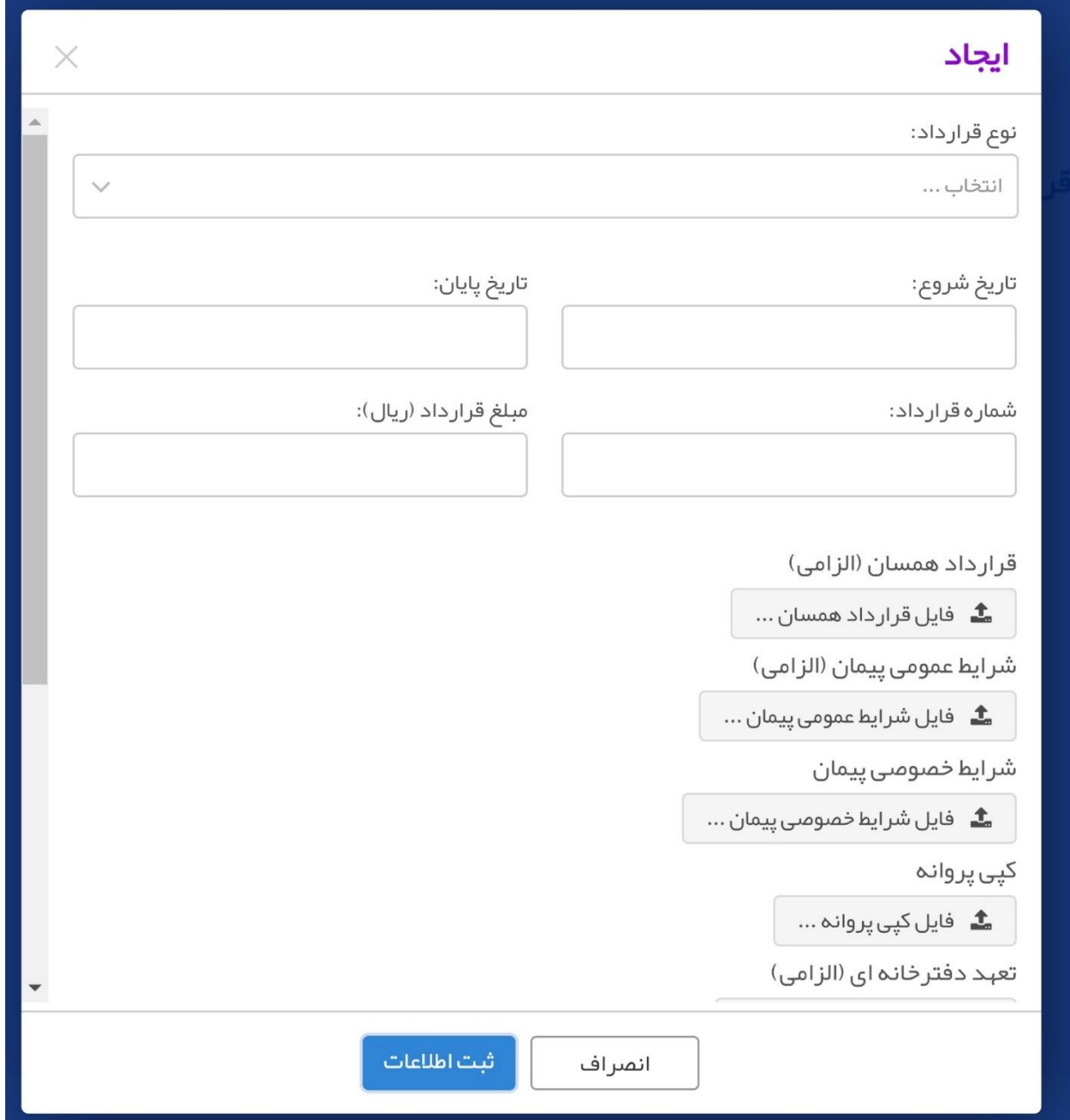

![](_page_20_Picture_0.jpeg)

فرآیند ثبت گامهای پروژه شما را نشان می دهند که چه گام های برای این پروژه تکمیل شده و گام فعلی پروژه کدام است .همچنین با کلیک بر روی درخواست خروج از ظرفیت می توانید برای پروژه خود خروج از ظرفیت ثبت کنید پس از کلیک فرمی مطابق شکل زیر مشاهده می کنید که شامل درخواست هایی است که برای این پروژه ثبت شده است.

![](_page_20_Picture_32.jpeg)

نوع درخواست خود را با توجه به اینکه "اتمام عملیات ساختمانی ،فسخ قرارداد یک طرفه فسخ قرارداد توافقی " است انتخاب نمایید فرم های آپلودی با توجه به نوع درخواست شما متفاوت خواهد بود

![](_page_21_Picture_28.jpeg)

سپس مرحله پیشرفت کار خود را از لیست کشویی مطابق تصویر زیر انتخاب کنید و بر روی ثبت اطالعات کلیک کنید.

![](_page_21_Picture_29.jpeg)

در نهایت با کلیک بر روی دکمه بازگشت می توانید از قسمت پروژه های در حال ثبت خارج شوید

![](_page_22_Picture_1.jpeg)

**.2 پروژه های در حال اجرا** 

 پروژه هایی که پروانه ی آنها صادر شده و عملیات ساخت آنها شروع شده است و بخش اصلی این سامانه می باشد در این بخش نیز همانند پروژه های در حال ثبت با کلیک بر روی **مشاهده همه** تمام پروژه های در حال اجرای خود را مطابق تصویر زیر مشاهده می کنید.

![](_page_23_Picture_52.jpeg)

با کلیک بر روی آیکن قرمز رنگ مشخص شده در تصویر زیر می توانید جزئیات بیشتری از پروژه را مشاهده کنید.

![](_page_23_Picture_53.jpeg)

پس از کلیک مطابق شکل یک لیست کشویی با عنوانهای: **جزئیات بیشتر، مستندات پروژه، ثبت گزارشات مرحله ای، بازرسان، سوابق تایید ناظر، سوابق تایید بازرس،انتخاب رئیس کارگاه و درخواست خروج از ظرفیت** مشاهده می کنید که در ادامه هر بخش را توضیح خواهیم داد :

![](_page_24_Picture_0.jpeg)

#### ● جزئیات بیشتر

تمام اطالات پروژه و همچنین مشخصات سازنده و ناظران مربوط به پروژه را می توانید در این قسمت ببینید.

![](_page_24_Picture_3.jpeg)

■ مستندات پروژه

مستنداتی که برای پروژه آپلود شده است را می توانید دانلود و مشاهده نمایید و یا سند جدیدی ایجاد کنید برای اضافه کردن سند جدید به شکل زیر عمل می کنیم:

![](_page_25_Picture_27.jpeg)

با کلیک بر روی نوع سند می توانید نوع سند مورد نظرتان را انتخاب نمایید

![](_page_26_Picture_40.jpeg)

با کلیک بر روی انتخاب فایل، فایل موردنظرتان را اضافه کنید و بر روی ثبت اطالعات کلیک نمایید.

ر شبت گز ار شات مرحله ای **استان** 

مهمترین بخش از سامانه سازندگان است که در ادامه مراحل ثبت گزارش با جزئیات بیشتری توضیح داده خواهد شد.

▲ انتخاب رئیس کارگاہ

از این قسمت می توانید برای پروژه خود رئیس کارگاه انتخاب کنید.

درخواست *خ*روج از ظرفیت <mark>ک</mark>

در صورتی که قرارداد شما الحاقیه(قرارداد منقضی شده و دوباره نیاز به آپلود قرارداد جدید باشد) داشته باشد می توانید از این قسمت نسبت به ثبت الحاقیه اقدام کنید

## **-3پروژه های پایان یافته**

 در این قسمت تمام پروژه هایی که پایان عملیات ساختمانی برای آنها ثبت شده است با کلیک بر روی **مشاهده همه** قابل مشاهده است.

![](_page_27_Picture_16.jpeg)

# **-7 ثبت گزارشات مرحله ای توسط سازنده**

ے<br>اس شت گزار شات مرحلہ ای

<span id="page-28-0"></span>اصلی ترین کار این بخش از سیستم است با کلیک بر روی این قسمت صفحه مطابق تصویر زیر برای شما نمایش داده میشود

![](_page_28_Picture_28.jpeg)

# در باالی صفحه مقابل راهنما چند آیکن مشاهده می کنید که در ادامه کاربرد آنها را توضیج خواهم داد

![](_page_29_Figure_0.jpeg)

**در ادامه مرحله به مرحله چک لیست های یک پروژه را تکمیل خواهیم کرد:** 

 ابتدا پروژه را از قسمت پروژه های در حال اجرا انتخاب کرده و بر روی ثبت گزارشات مرحله ای مطابق شکل زیر کلیک میکنیم:

![](_page_30_Picture_43.jpeg)

صفحه ای مطابق شکل زیر مشاهده می کنید که شامل 12 مرحله چک لیست عملیاتی است و گزارشاتی است که برای این پروژه باید تکمیل گردد هیچ مرحله ای اجباری نیست پروژه را با توجه به مرحله ای که در آن قرار دارد چک لیست مرتبط با آن را تکمیل کنید اگر مراحل قبلی را هم کامل نکنید مشکلی پیش نمی آید در صورت امکان مراحل قبلی تکمیل گردد بهتر است.

توجه داشته باشید که برای پروژه حتما باید ناظر انتخاب شده باشد در غیر اینصورت امکان کامل کردن لیست را نخواهید داشت.

![](_page_31_Picture_15.jpeg)

اولین مرحله شروع عملیات است پس از کلیک بر روی این قسمت لیستی از سواالت نمایش داده می شود که باید توسط سازنده تکمیل گردد سواالت را تکمیل کرده و بر روی ثبت اطالعات کلیک کنید و به همین ترتیب مراحل بعدی را کامل کنید.

![](_page_31_Picture_16.jpeg)

- آیتم های هر گزارش به بخش های زیر تقسیم شده است:
- آیتم های مربوط به سازنده در قالب چند گروه دسته بندی شده است بطور مثال آیتم های مربوط به شروع عملیات شامل گروههای زیر می باشد:
	- -1 موارد عمومی و ایمنی و محیط زیست
	- -2 موارد کنترلی قبل و در حین نصب تاور کرین
	- -3 وضعیت همجواری ها جهت بررسی عملیات تخریب
		- گزارش سازنده
		- تصاویر مربوط به پروژه که توسط سازنده آپلود می شود
	- آیتم های مربوط به دفترچه راهنمای ساختمان )شناسنامه فنی و ملکی(
		- تایید و گزارش ناظر هماهنگ کننده
			- تایید و گزارش بازرس

**-8 ارسال درخواست بازدید توسط سازنده به ناظر**

<span id="page-33-0"></span>

| $\mathcal{D}_4$     | Q              | $\bullet$<br>$\circledR$ |                                                 | $\sim$  |
|---------------------|----------------|--------------------------|-------------------------------------------------|---------|
|                     | $\leftarrow$   |                          | مر احل اجر ای عملیات ساختمانی پروژه: پگاه جعفری | $\odot$ |
| درخواست بازديد ناظر |                |                          |                                                 | Ó,      |
|                     |                | <b>B</b> 800             | شروع عمليات                                     | ÷       |
|                     |                | <b>PEGO</b>              | تجبيز كارگاه                                    | $\Box$  |
|                     |                | <b>PEGO</b>              | تخريب                                           |         |
|                     |                | <b>B</b> 800             | گودېردارې                                       | 62      |
|                     | 2 <sup>m</sup> | H O O                    | پایدار سازی گود                                 | R       |
|                     | 2 <sup>m</sup> | <b>BOO</b>               | فونداسيون                                       |         |
|                     | $2^{\circ}$    | <b>日00日</b>              | سقف                                             |         |
|                     | 2 <sup>o</sup> | 880                      | $+$ سفت کاری                                    |         |
|                     | 2 <sup>o</sup> | 日のの町                     | نازک کاری                                       |         |
|                     | 2 <sup>m</sup> | 日のの曲                     | نمب تجبیزات                                     |         |
|                     | 2 <sup>o</sup> | B <sub>0</sub>           | اجرای نمای ساختمان                              |         |

با استفاده از ابزار بنفش رنگ که در تصویر مشاهده می کنید سازنده ففقط با کلیک بر روی این ابزار درخواست بازدید برای ناظر ارسال می شود این درخواست از طریق پیامک برای ناظر ارسال خواهد شد.

**-9 ثبت اطالعات توسط ناظران**

<span id="page-34-0"></span>در قسمت پروژه های در حال اجرا با کلیک بر روی منو یک لیست کشویی مشاهده می کنید که با کلیک بر روی هر قسمت می توانید اطالعات مرتبط با آن را ببینید در صورتی که سازنده چک لیستی را تکمیل کرده باشد درخواست بازدید برای ناظر پروژه ارسال خواهد شد شما همان پروژه را در کارتابل خود خواهید دید اطالعات تکمیل شده توسط سازنده را بررسی کرده و گزارش خود را ثبت نمایید.

![](_page_34_Picture_39.jpeg)

برای تکمیل مراحل این پروژه شما باید قسمت ثبت گزارشات مرحله ای را انتخاب کنید که چک لیستی مطابق شکل زیر برای شما نمایان خواهد شد

![](_page_35_Picture_0.jpeg)

قسمت های اولیه چک لیست توسط مجری پروژه تکمیل می شود و شما به عنوان ناظر این پروژه فقط می توانید اطالعات تکمیل شده را ببینید و قادر به ویرایش نیستید در پایین صفحه قسمت شناسنامه فنی ملکی با توجه به راهنمای موجود و رنگ انتخاب شده برای رشته شما، فقط سواالت مرتبط با رشته خود را می توانید پاسخ دهید.

![](_page_35_Picture_52.jpeg)

مطاابق شکل سواالت رشته عمران با رنگ آبی،رشته معماری با رنگ سبز،رشته مکانیک با رنگ صورتی،رشته برق با رنگ زرد،و رشته نقشه کشی با رنگ طوسی مشخص شده است. در این شکل رشته مهندس عمران است بنابراین باید سواالت آبی رنگ را پاسخ دهد و سواالت قسمت های دیگر برای این مهندس غیر فعال است.

![](_page_36_Picture_8.jpeg)

پس از پاسخ دادن به سواالت بر روی آیکن ثبت اطالعات در انتهای صفحه کلیک کنید.

![](_page_37_Picture_8.jpeg)

.

## **-10 بررسی و تایید گزارش توسط ناظر**

<span id="page-38-0"></span> پس از تکمیل چک لیست ها توسط مجری در انتهای لیست می توانید با بررسی چک لیستها در صورتی که اطالعات گزارش مورد تایید ناظر باشد گزینه تایید ناظر را انتخاب میکند و در صورت نیاز به توضیحات بیشتر در کادر مشخص شده نظر خود را اعالم می کند.

![](_page_38_Picture_25.jpeg)

## **-11 بررسی و تایید گزارش توسط بازرس**

<span id="page-39-0"></span> پس از تکمیل چک لیست ها توسط مجری و ناظران در صورتی که درخواست بازرسی برای پروژه ارسال شده باشد پس از تعیین بازرس توسط کارشناسان سازمان،پروژه در کارتابل بازرس نمایان می شود پس از انتخاب پروژه و بررسی چک لیستها در انتهای لیست در صورتی که اطالعات گزارش مورد تایید بازرس باشد گزینه تایید بازرس را انتخاب میکند و نظر بازرسی خود را میتواند در کادر مشخص شده وارد کند.

![](_page_39_Picture_26.jpeg)

**-12 نحوه دسترسی به سوابق تاییدیه های ناظر** 

در قسمت پروژه های در حال اجرا از لیست کشویی گزینه سوابق تایید ناظر را انتخاب کنید

<span id="page-40-0"></span>![](_page_40_Picture_20.jpeg)

مطابق شکل زیر لیست مراحل تکمیل شده به تفکیک پروژه را مشاهده خواهید کرد.

![](_page_40_Picture_21.jpeg)

**-13 نحوه دسترسی به سوابق تاییدیه های بازرس** 

در قسمت پروژه های در حال اجرا از لیست کشویی گزینه سوابق تایید بازرس را انتخاب کنید -مستوليت محدود  $\begin{matrix} Q & \circledast & 0 \end{matrix}$  $\bigcirc$  $\bigodot$ پروژه های در حال اجرا 自 جستجو $\quad\quad\bigoplus$  $\mathbb{I}$ aig  $\frac{1}{2}$ شقايق لطفى نيا  $\frac{a}{a}$ على زرشكى  $\mathsf{v}$ شماره پرونده شېردارې  $\mathsf{v}$ ۰۹۴۰  $\mathsf{v}$ ست ہی سے پ<br>✔ شمارہ پروندہ شبرداری ۷۸۰۷<br>✔ کدر مگیری ۹۷۰۸۷۳۴ ر ہور<br>∕ کدرھگیری ¶۹۶۰۲۷۶۲  $\mathsf{V} \cdot \mathsf{P9FAI}$  شماره پرونده شبرداری  $\mathsf{V} \cdot \mathsf{P9FAI}$ ستر-پررت---سپردین<br>✔ کدرهگیری ۹۸۰۴۷۰۴<br>✔ تاریخ ثبت ۹۸۰۰۸/۰۶ ∕ تاریخ ثبت ۱۳۹۵/۱۲/۲۹ عستندات $\psi$ وژه  $\blacksquare$  $\sqrt{N}$   $\odot$ مديريت قراردادها  $\cdot$  /IV  $\bigodot$ ے<br>اگر ثبت گزارشات مرحلہ ای  $\Theta$ بازرسان  $\ddot{\ddot{z}}$ حبيب اله جعفرى <mark>اسا</mark> سوابق تایید ناظر  $V^{\ast,\mathsf{P}^{\mathsf{u}}\mathsf{v}}V$ شماره پرونده شهر داری ه $\mathsf{V}^{\mathsf{u}}$ ر میں بندہ شہرداری ۔ ۵۹۷ء<br>کسٹمارہ پروندہ شہرداری ۔ ۵۹۷ء<br>کسٹ - سسرسروسته میرسون<br>∕ کدرهگیری ۹۶۰۴۸۴۹  $\sim$  کدرهگیری ۹۴۰۲۹۸۲ √ تاریخ ثبت ۱۳/۹۵/۱۲/۳۹ <mark>ے</mark> انتخاب رئیس کارگاہ √ تاریخ ثبت ۱۳۹۰/۰۹/۲۱  $\frac{1}{2}$ در خواست خروج از ظرفیت  $\mathbf{C}$ 91.98.31.150:8089/ConfirmPhase/Index?Type=(uj){\&ExplainMapId=47ccb9f0-e13e-4bee-8a75-1f16af226339&projectCategory=InP

مطابق شکل زیر لیست مراحل تکمیل شده به تفکیک پروژه را مشاهده خواهید کرد

![](_page_41_Picture_116.jpeg)